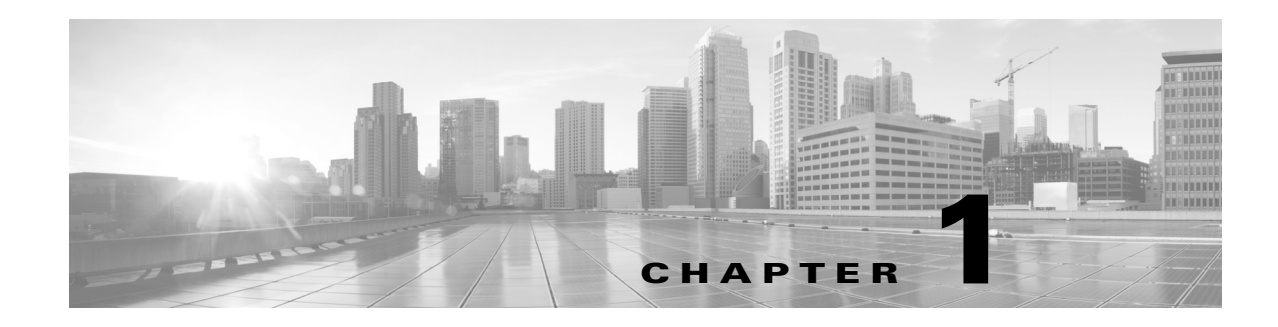

# **MATE GUI Installation**

The MATE GUI is used by MATE Design users and by administrators who are creating plan templates for use in the MATE Live or MATE Design Archive applications.

This chapter describes key directories created by the installation provides instructions for installing the MATE GUI. You additionally need to install the MATE license and if applicable, install the floating license server.

License Installation—Description of MATE Design license types (dedicated and floating) and instructions on how to install them.

MATE Design Floating License Server—Procedure for installing and setting up the FlexNet Publisher license server. This is needed only if administering floating licenses.

The installation process does not install any drivers or require any changes to the operating system. You can download and install the files to any folder or directory.

### **Prerequisites**

 $\mathbf I$ 

A license is required for all features except for the example plan files. If you have questions about obtaining a license or questions about connecting to the floating license server, contact your support representative or system administrator.

For a list of system requirements and package dependencies, see the *System Requirements* document posted on the [Cisco download site](https://software.cisco.com/download/navigator.html?mdfid=284852545) for this release.

## **Windows and Mac Installation**

- **Step 1** Download the MATE software package (Windows .zip file or Mac OS X .tar.gz file) from the MATE download page on the [Cisco download site](https://software.cisco.com/download/navigator.html?mdfid=284852545) for this release. Navigate to the MATE Software Package page for MATE Design.
- **Step 2** Extract the files in a location of your choice.
- **Step 3** Install and verify the license. See the License Installation chapter.

Ι

### **Linux Installation**

#### **Installer**

An *installer* is an executable that runs a script to install the software in the proper locations. Although both MATE and WAE packages are installed, they are used only if you have a license for them.

If you accept all the defaults by answering yes to all questions, the installer performs the following tasks.

- **•** Verifies the following.
	- **–** Whether the device has the appropriate system requirements, including proper operating system, disk space, total memory, and required software packages.

If the installer sees that you do not have the appropriate system requirements, it either exits, gives a warning, or prompts you whether to continue. Since the installer might be checking for more than what your specific requirements are, you can press "y" to attempt to continue.

- **–** Whether there are existing package installations; if there are, they are preserved
- **•** Installs MATE Design software under /opt/cariden/software/mate.
- **•** Creates /opt/cariden/software/mate/current symbolic link to the most recently installed MATE package.
- **•** Upon logging out and back in as the WAE user after an installation, the environment variables are automatically set using .sh scripts in /etc/profile.d directory

#### **Installation**

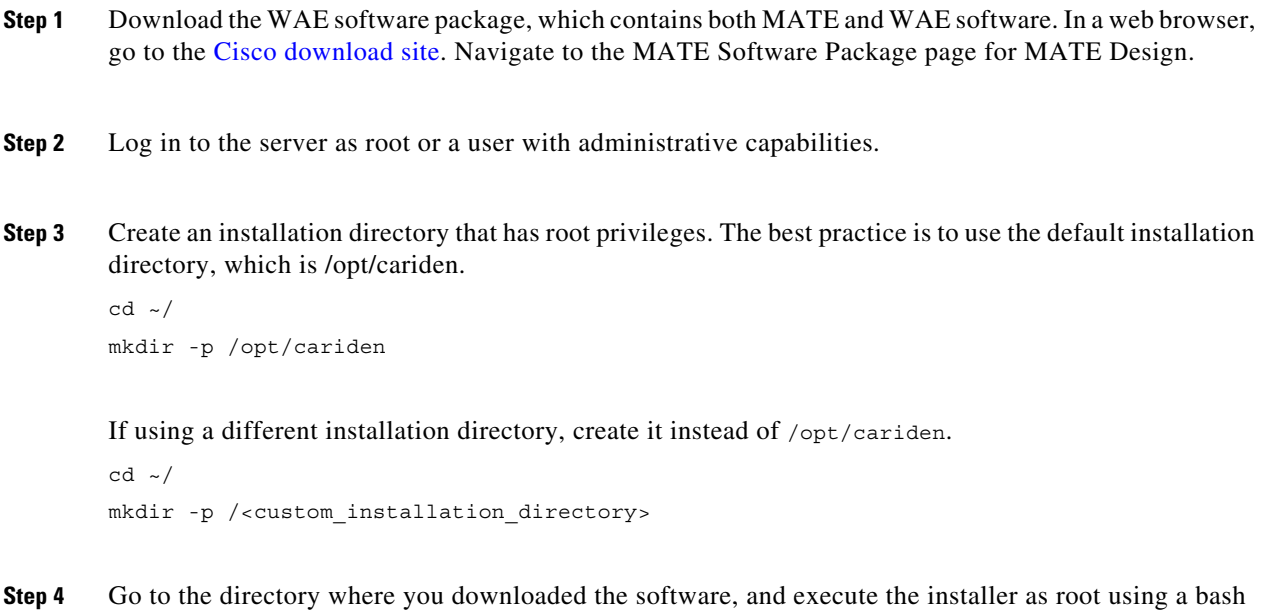

command. The software package is, itself, the installer executable that automates the installation process.

sudo bash <package>.bin

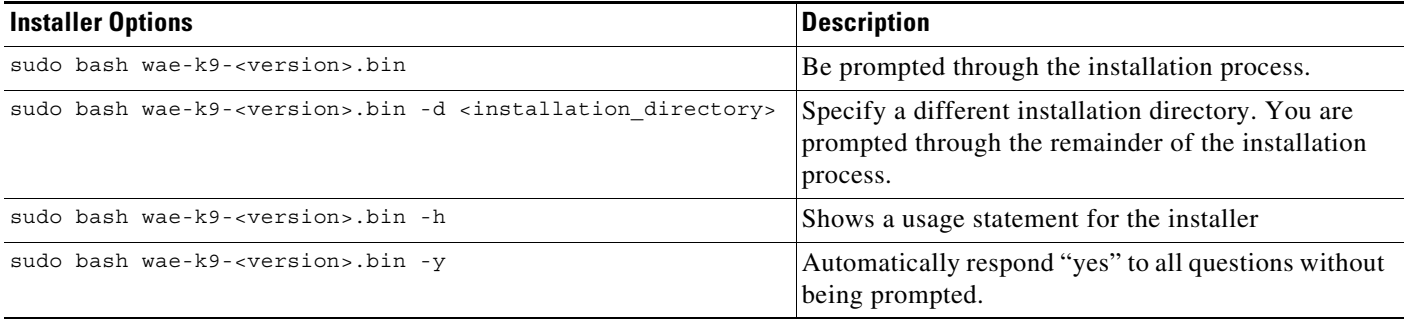

The process verifies the integrity of the installation using checksums. If a checksum fails, error messages appear and the installation process is terminated.

Depending on what the installation process finds, it might prompt you throughout the process to continue or not.

- **Step 5** The process prompts you for an installation directory. The default is /opt/cariden. If this is an upgrade, the recommendation is that you maintain the same installation directory as in the previous release. If this is a new installation, the recommendation is to keep this default.
- **Step 6** The process prompts you for a WAE username.

The default is "cariden" only if that username exists; its existing password remains intact. Otherwise, the default WAE username is "wae." The default password for the wae username is "ciscowae."

The recommendation is that you keep whichever default you receive. Also, consider that if you have previously installed the MATE Live datastore (mld), you cannot restart mld unless you start it with the same username used to install it.

- **Step 7** The process prompts for whether you want to start SDN platform services, which include wae-core, wae-db, wae-messaging, and wae-cdl. The default is "No." Unless you have the appropriate license, this service is of no use, but will still uses memory and disk space. The recommendation is that you keep the default unless you have the necessary license.
- **Step 8** Once the installation process stops, log out of the device or VM.
- **Step 9** Log back in using the WAE username.

I

**Step 10** Install and verify the license. See the License Installation chapter.

**The State** 

 $\mathsf I$ 

П